# **複数注文を 一括で発送処理する場合**

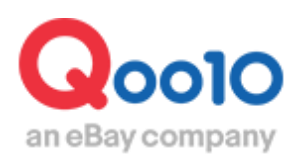

Update 2022-02

## **目次**

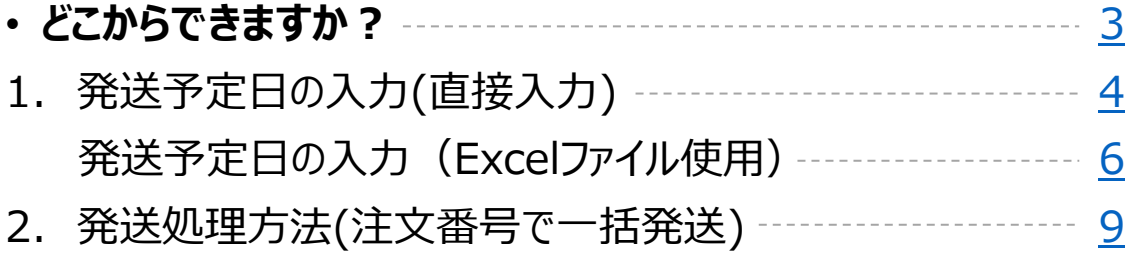

# <span id="page-2-0"></span>**複数の注文をまとめて発送処理する方法**

こちらのメニューでは受注したデータの確認とまとめて発送処理をすることができます。

どこからできますか?

J・QSMにログイン <https://qsm.qoo10.jp/GMKT.INC.GSM.Web/Login.aspx>

## **配送/キャンセル/未受取>配送管理**

**❶**J・QSM左側のメニュー一覧より【配送/キャンセル/未受取】をクリック **❷**プルダウンリストより表示された「配送管理」を選択します。

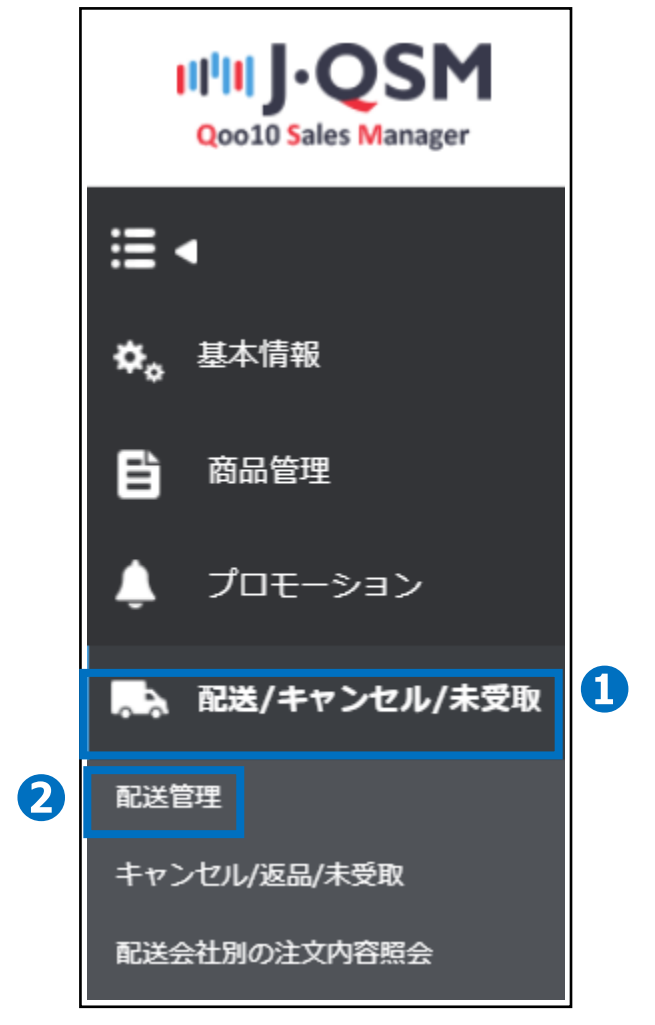

#### ワンポイントアドバイス 他のプルダウンメニューを開いている場合は、メニューが隠れてしまっているので、 一度プルダウンメニューを閉じてから作業をお願いします。

# <span id="page-3-0"></span>**発送予定日の入力(直接入力)**

#### 1. 発送予定日の入力(直接入力) > 2. 発送処理方法

入金済みの新規注文が入ると基本情報の注文のお知らせ方法に登録されているメールアド レスに[商品発送の依頼メール]が自動送信されますので、まず、発送可能な発送予定日 の入力をおこないます。**予定日が注文件ごとに異なっている場合は、6[ページ](#page-5-0)目のExcel ファイルを使用した一括登録にてご登録をお願いいたします。**

## 1. 発送予定日の入力

• 配送/キャンセル/未受取>配送管理>配送要請(詳細を見る)

**❶【配送要請(詳細を見る)タブ】をクリック** ※注文受付日時等の詳細確認が行えるため。

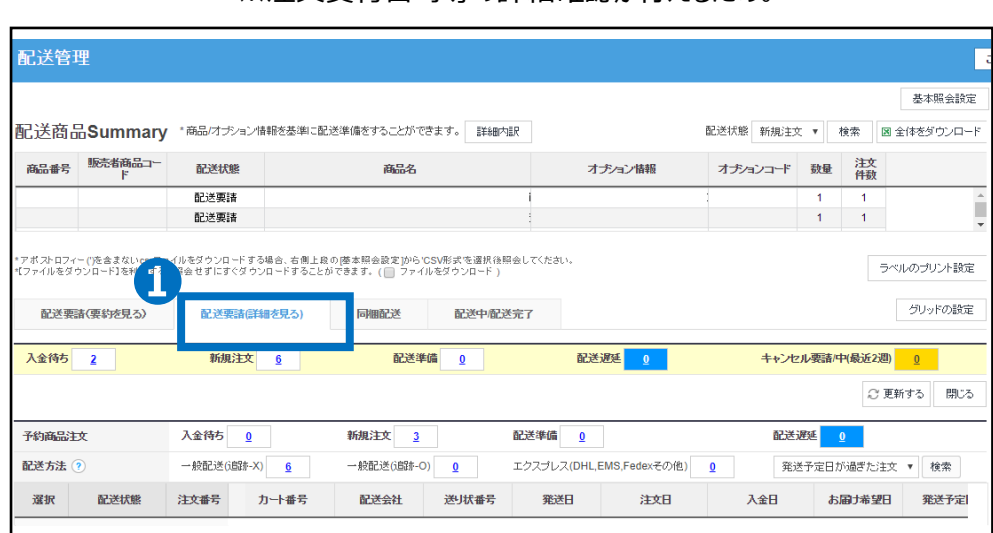

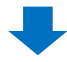

#### ■**利規注文の【数字】をクリックするとリスト欄に該当注文の情報が表示されますので、** 発送予定日の入力を行う注文データリストの【チェックボックス】にチェックをいれます。 左上のチェックボックス(赤枠部)にチェックを入れると、表示されている 全ての注文に対してチェックが入ります。

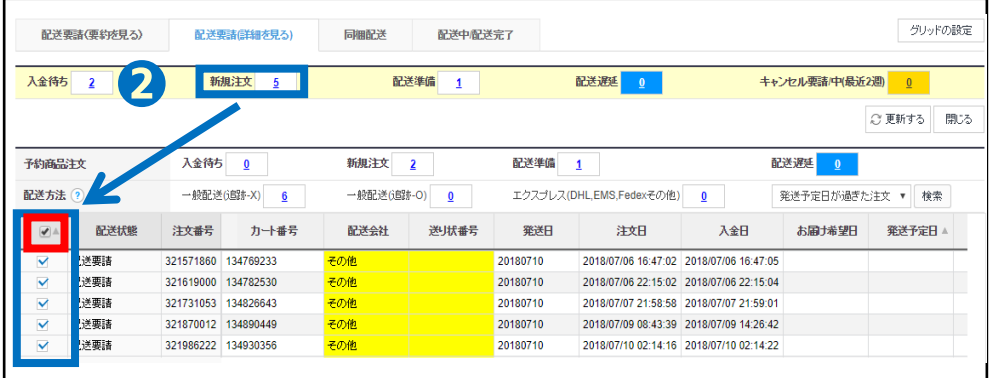

## ●【発送予定日の入力タブ】をクリック ●発送予定日の【 ■ カレンダー】から発送予定日を選択します。

6 【選択件の一括発送予定日登録】をクリックすると お客様に一括で発送予定日の案内メールが送信されます。

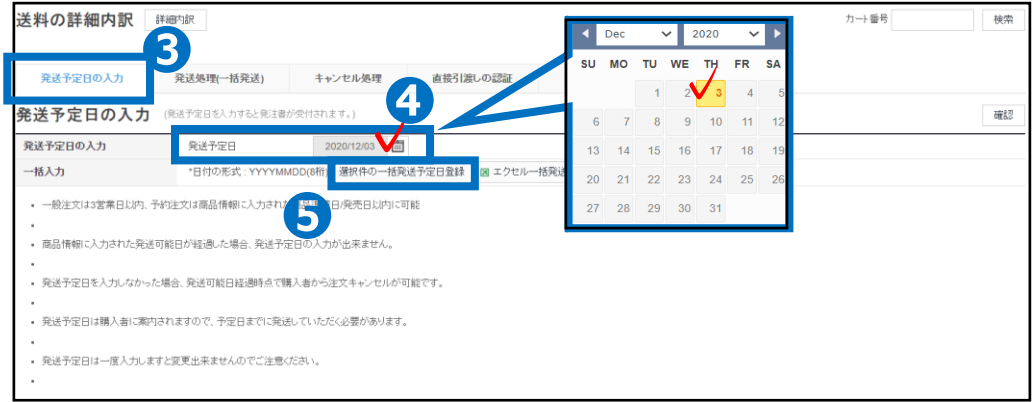

#### ※注意

- ・直接入力による発送予定日の登録はすべて同一の日付でしか設定ができない為、予定日が注文件ごとに 異なっている場合はExcelファイルでの一括登録にてご登録いただきますようお願いいたします。 ・当日発送注文の場合、商品情報で設定した時間以前のご注文は当日の日付でのみ発送予定日が入力 可能となり、設定した時間以降のご注文は翌営業日までの日付で発送予定日の入力が可能です。
- ・一般発送注文の場合、商品情報に入力された日数によって最大3営業日以内の設定が可能です。

例 (1日登録: 1営業日以内, 2日登録: 2営業日以内)

- ・予約注文は商品情報で設定している【商品準備日/発売日】までの日付で発送予定日の入力が可能です。
- ・商品情報で設定している発送可能日を超過した場合、発送予定日の入力はできませんので、

予定日の登録はおこなわずに発送処理のみおこなっていただきますようにお願いいたします。

- ・発送予定日が入力されていないご注文は、お客様がいつでもキャンセル可能な状態となります。
- ・一度入力した発送予定日は変更ができません。

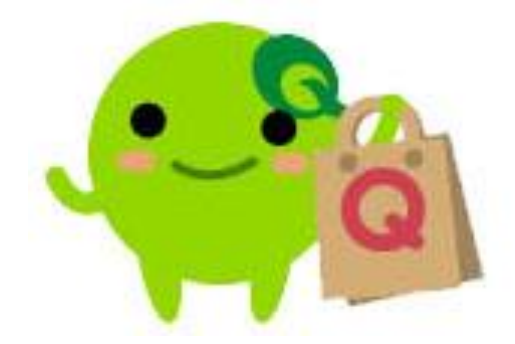

# <span id="page-5-0"></span>**発送予定日の入力(Excelファイル使用)**

#### 1. 発送予定日の入力 (Excelファイル使用) > 2. 発送処理方法

#### **Excelファイルを活用して**一括で発送予定日の設定をおこなうことができます。

#### 1. 発送予定日の入力

• 配送/キャンセル/未受取>配送管理>配送要請(要約を見る)

#### **❶【**配送要請(要約を見る)タブ】をクリック ※[配送要請(詳細を見る)]タブでも処理を行うことができます。

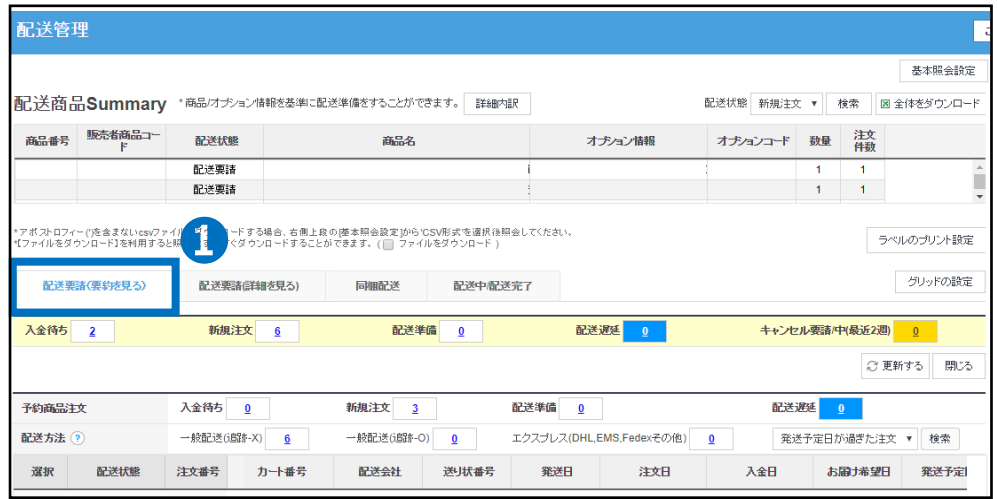

#### **❷**新規注文の【数字】をクリックするとリスト欄に該当注文の情報が表示されますので、 Excelファイルにダウンロードしたい【注文データ】にチェックをいれます。

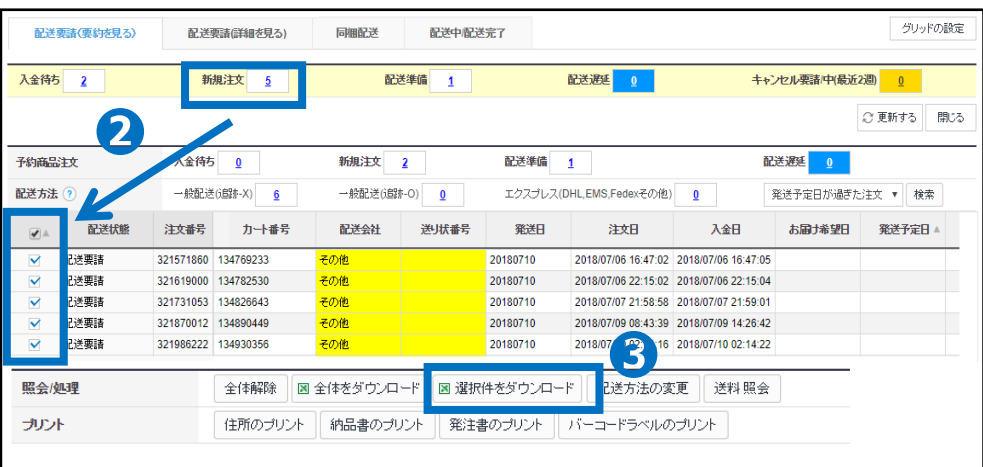

❸【選択件をダウンロード】をクリックすると選択した注文データを Excelファイルで一括ダウンロードができます。

※商品番号、配送会社、注文番号ごとなどダウンロードしたデータを 発送予定日を入力したいリストとして保存していただくと 各データ基準で発送予定日の設定がおこなえます。

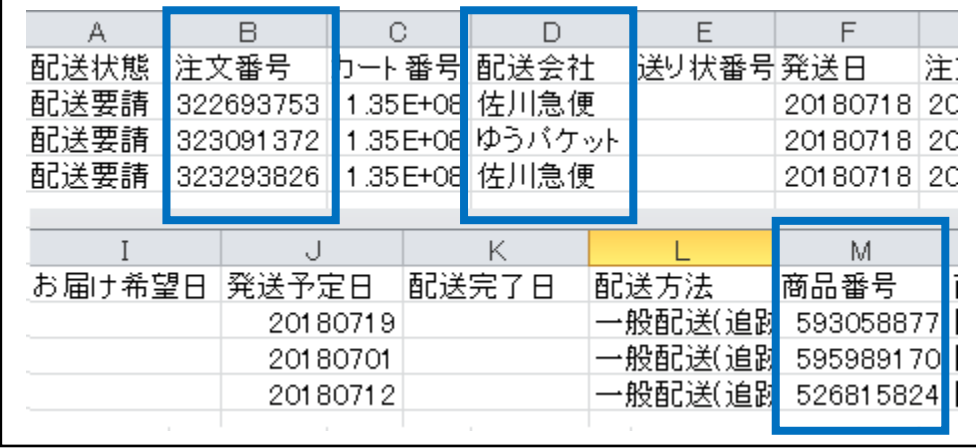

❹ダウンロードしたExcelファイル内の【発送予定日】の列に日付の入力を行い、 保存します。 (例:2018年7月1日が発送予定日の場合⇒[20180701]と入力)

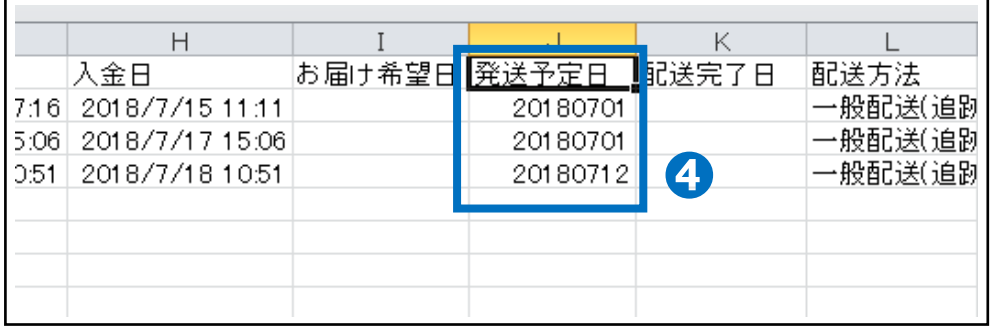

※注意

・当日発送注文の場合、商品情報で設定した時間以前のご注文は当日の日付でのみ発送予定日が入力 可能となり、設定した時間以降のご注文は翌営業日までの日付で発送予定日の入力が可能です。

・一般発送注文の場合、商品情報に入力された日数によって最大3営業日以内の設定が可能です。

例 (1日登録: 1営業日以内, 2日登録: 2営業日以内)

- ・予約注文は商品情報で設定している【商品準備日/発売日】までの日付で発送予定日の入力が可能です。
- ・商品情報で設定している発送可能日を超過した場合、発送予定日の入力はできませんので、

予定日の登録はおこなわずに発送処理のみおこなっていただきますようにお願いいたします。

- ・発送予定日が入力されていないご注文は、お客様がいつでもキャンセル可能な状態となります。
- ・一度入力した発送予定日は変更ができません。

#### ●【発送予定日の入力タブ】をクリック

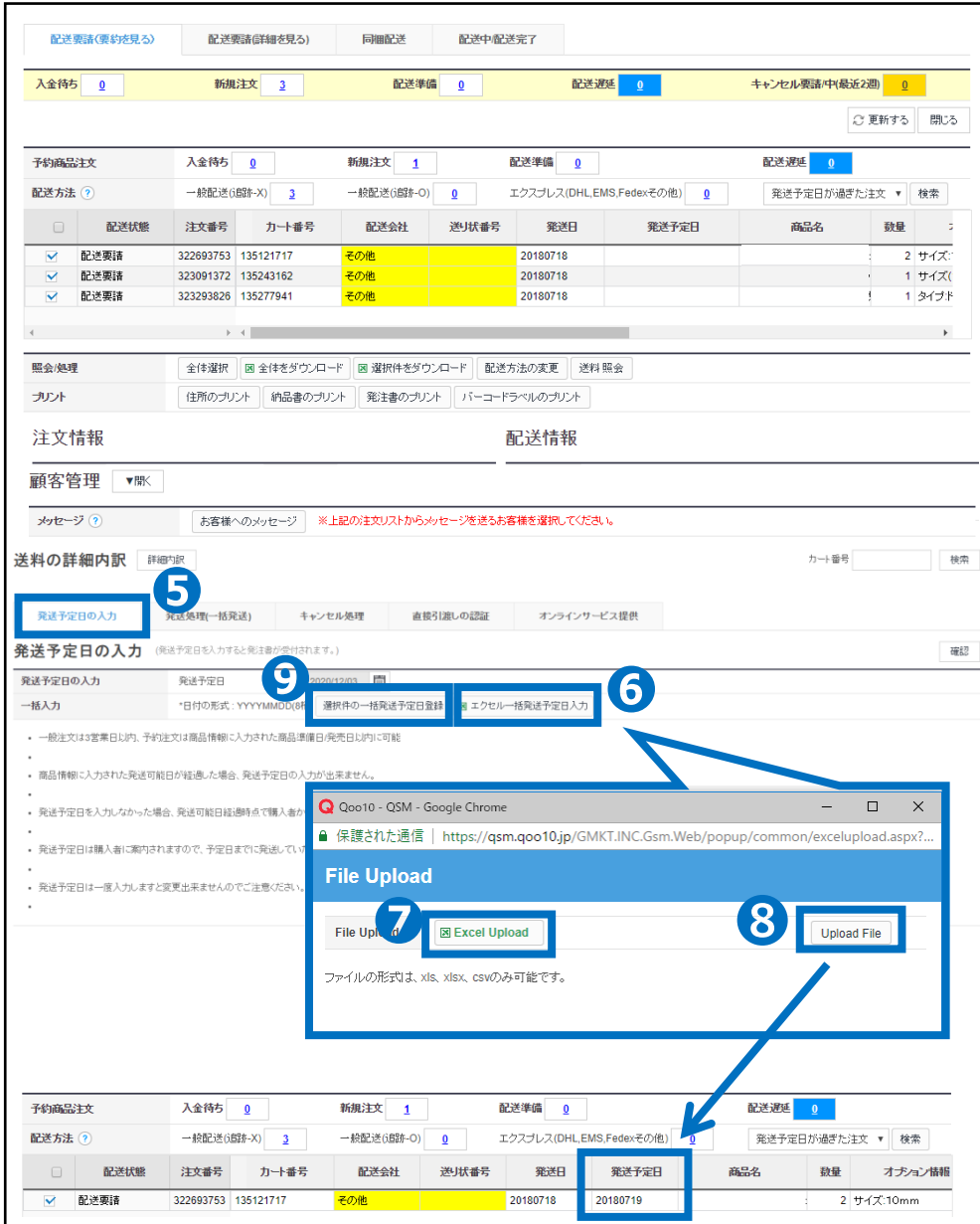

6【エクセル一括発送予定日入力】をクリック **●File Uploadのポップ画面より【Excel Upload】をクリックして** 発送予定日を入力したファイルを選択します。 **8** 【Upload File】をクリックすると該当する注文情報の発送予定日に 日付が入力されます。 ●【選択件の一括発送予定日登録】のボタンをクリックして 発送予定日を登録確定させます。

<span id="page-8-0"></span>発送予定日の入力が完了して、商品の梱包・発送準備ができましたら 発送処理を行い、お客様へ発送通知をします。

### 2. 発送処理方法

#### ・ 配送/キャンセル/未受取>配送管理 **❶【**配送要請(要約を見る)タブ】をクリック ※[配送要請(詳細を見る)]タブでも処理を行うことができます。

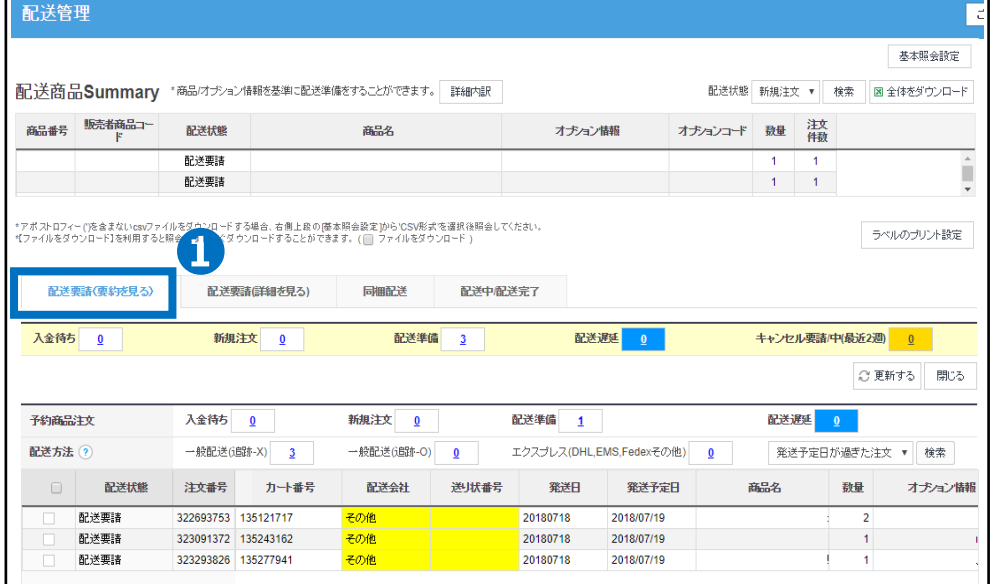

#### ●配送準備の【数字】をクリックするとリスト欄に該当注文の情報が表示されますので、 発送処理を行う注文データの【チェックボックス】にチェックを入れる

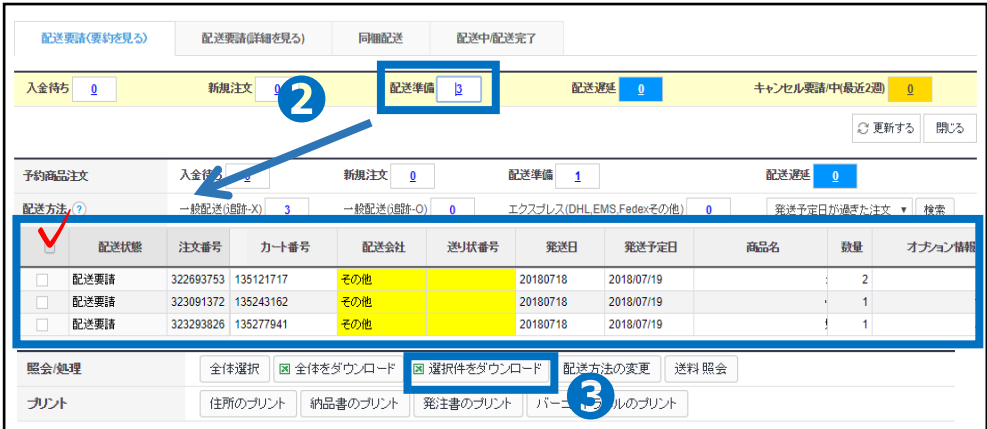

●【選択件をダウンロード】をクリックすると選択した注文データを Excelファイルで一括ダウンロードができます。

#### **❹**ダウンロードしたExcelファイルを開いて、配送会社と送り状番号の入力を行います。

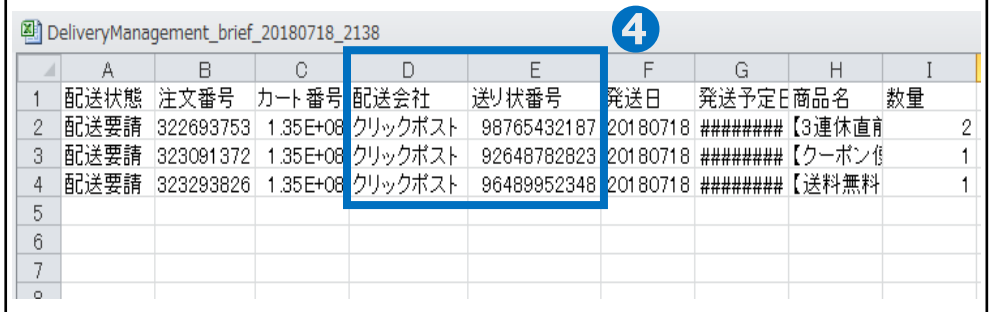

#### ●【注文番号でエクセル一括発送(ポップアップ)】をクリック

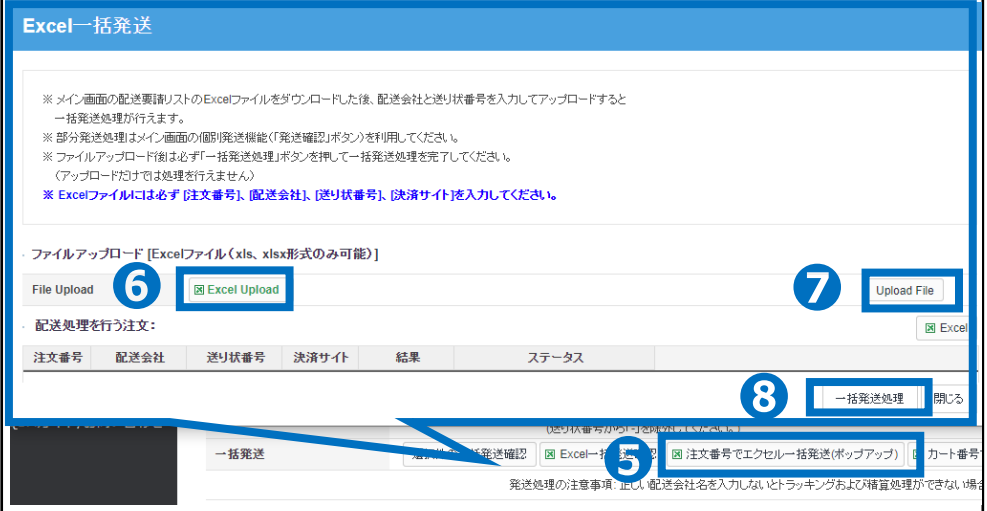

❻【Excel Upload】をクリックしてファイルを選択

❼ 【Upload File】をクリックすると配送会社と送り状番号が入力されます。

◎【一括発送処理】ボタンをクリックする配送状態が「配送要請」から「配送中」に ステータスが変更され、お客様に発送通知の案内メールが送信されます。

#### ※注意

・同梱発送により複数の注文件に対して同じ送り状番号を使用する場合は、必ず一括で発送 処理をお願い致します。個別で各々発送処理をしようとしますと、一度使用した送り状番号を 再度使用できない仕様の為エラーが発生致します。

・一度発送処理が完了しますと配送要請ステータスに戻すことはできません。

誤って配送中ステータスへ変更してしまった場合は、購入者様へメッセージにて正しい発送日と 配送方法、送り状番号のご案内をお願い致します。

・発送処理時に正しい送り状番号を入力されていない場合、エラーが発生し発送処理ができま せんので、正しい送り状番号を入力して発送処理をしていただきますようにお願いいたします。 ※適当な任意の数では処理ができないようになっております。